# Módulo do SIPAC

CRIAÇÃO DE PROCESSOS

## Logar no sistema

- 1º Acesse: <https://sipac.unemat.br/>
- 2º utilize as credenciais @unemat.br é o mesmo login do SIGAA

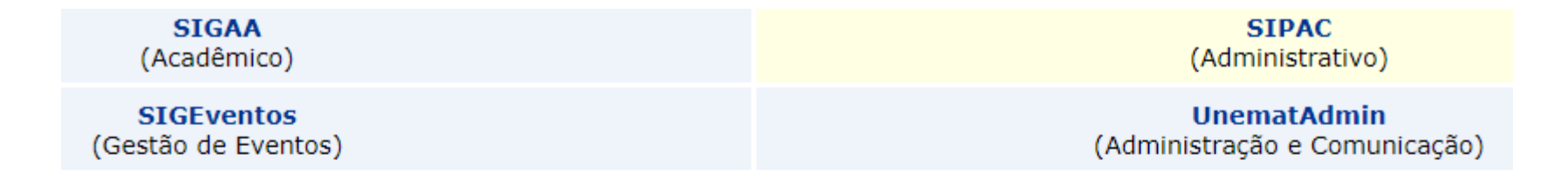

Perdeu o e-mail de confirmação de cadastro? Clique aqui para recuperá-lo. Esqueceu o login? Clique aqui para recuperá-lo. Esqueceu a senha? Clique aqui para recuperá-la.

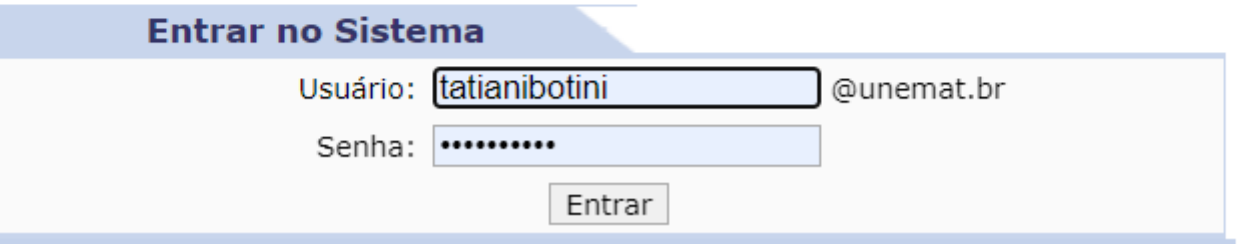

### Ao entrar no módulo SIPAC o primeiro ponto é observar o seu vínculo:

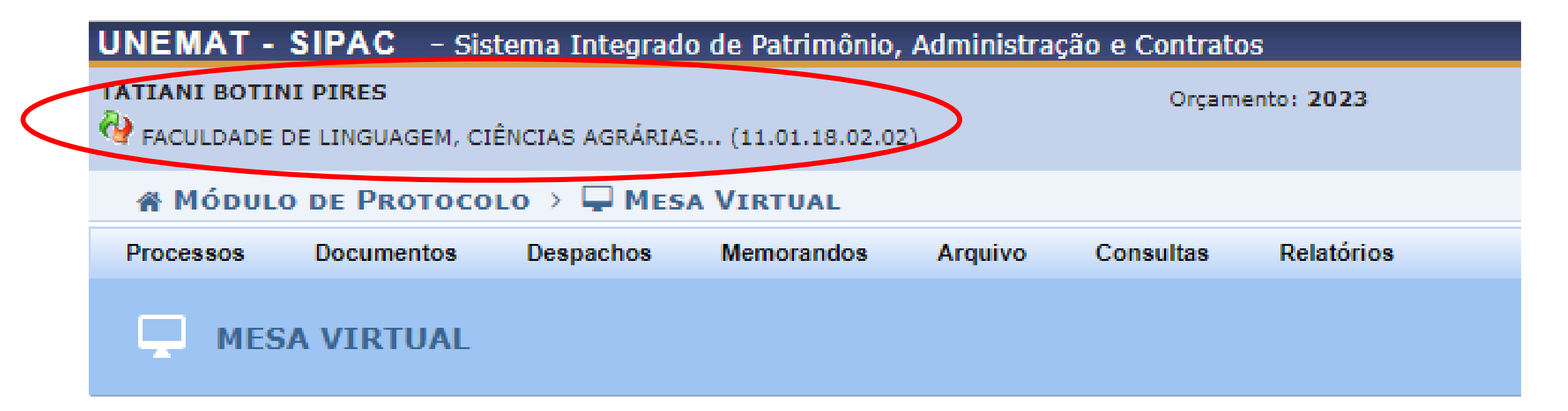

- Cada servidor pode estar vinculado em mais de uma Unidade, ao criar o processo sempre criar dentro da sua unidade de trabalho efetivo – para os docentes elaborarem o processo da COPAD devem usar seu vínculo com a FACULDADE de sua lotação.
- Caso não apareça seu vínculo com a Faculdade procure o gestor institucional do SIPAC
- Você será direcionado para a interface do Portal Administrativo do SIPAC.

#### Interface do Portal Administrativo do SIPAC

- O SIPAC tem duas interfaces:
	- Portal Administrativo
	- Mesa Virtual
- Utilizaremos nesse tutorial a interface da Mesa Virtual

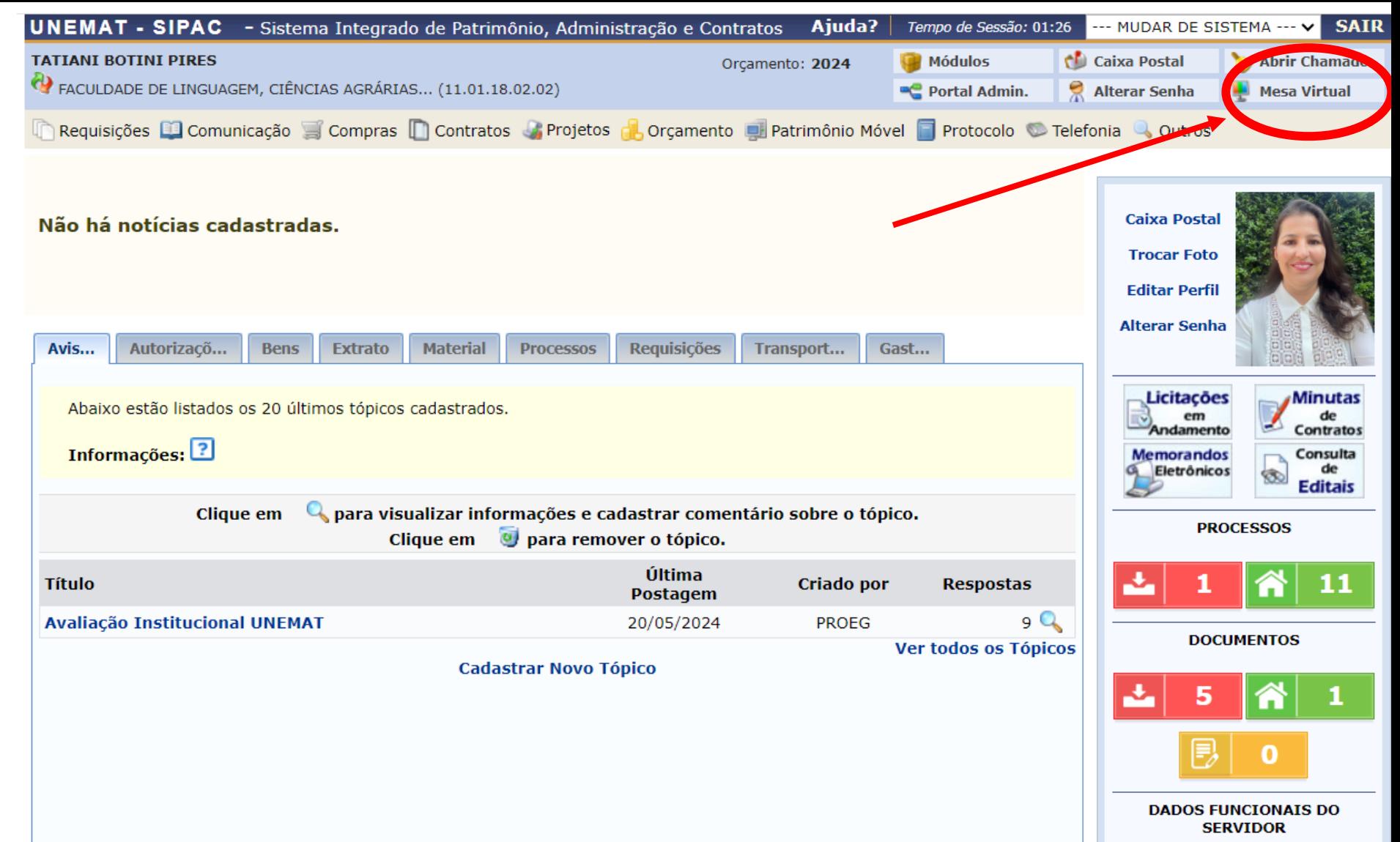

### Abrindo o processo

Ocorrências

**Processos Sigilosos** Retirada de Peças

Gerenciar Acesso Restrito na Unidade

Registrar Dados do Processo

Ferramenta para Código de Barras

**Etiquetas Protocoladoras** 

**Etiquetas para Capas** 

- O primeiro passo é abrir o seu processo.
- A abertura do processo oficializa na instituição a sua demanda.
- A partir dessa função você será direcionado para uma página de inserção dos dados do Processo.

#### UNEMAT - SIPAC - Sistema Integrado de Patrimônio, Administração e Contratos **TATIANI BOTINI PIRES** Orçamento: 202 P FACULDADE DE LINGUAGEM, CIÊNCIAS AGRÁRIAS... (11.01.18.02.02) **# MÓDULO DE PROTOCOLO > WESA VIRTUAL Processos Documentos** Despachos **Memorandos Arquivo Consultas** Relató **Abrir Processo Cadastrar Processo** Solicitar Novo Tipo de Processo **Autuar Processo** Diligência **Fluxo de Processo** Juntada de Processos Movimentação

▸

DE GRADUAÇÃO

E EXPEDIÇÃO DE DOCUMENTOS

#### Dados Gerais do Processo

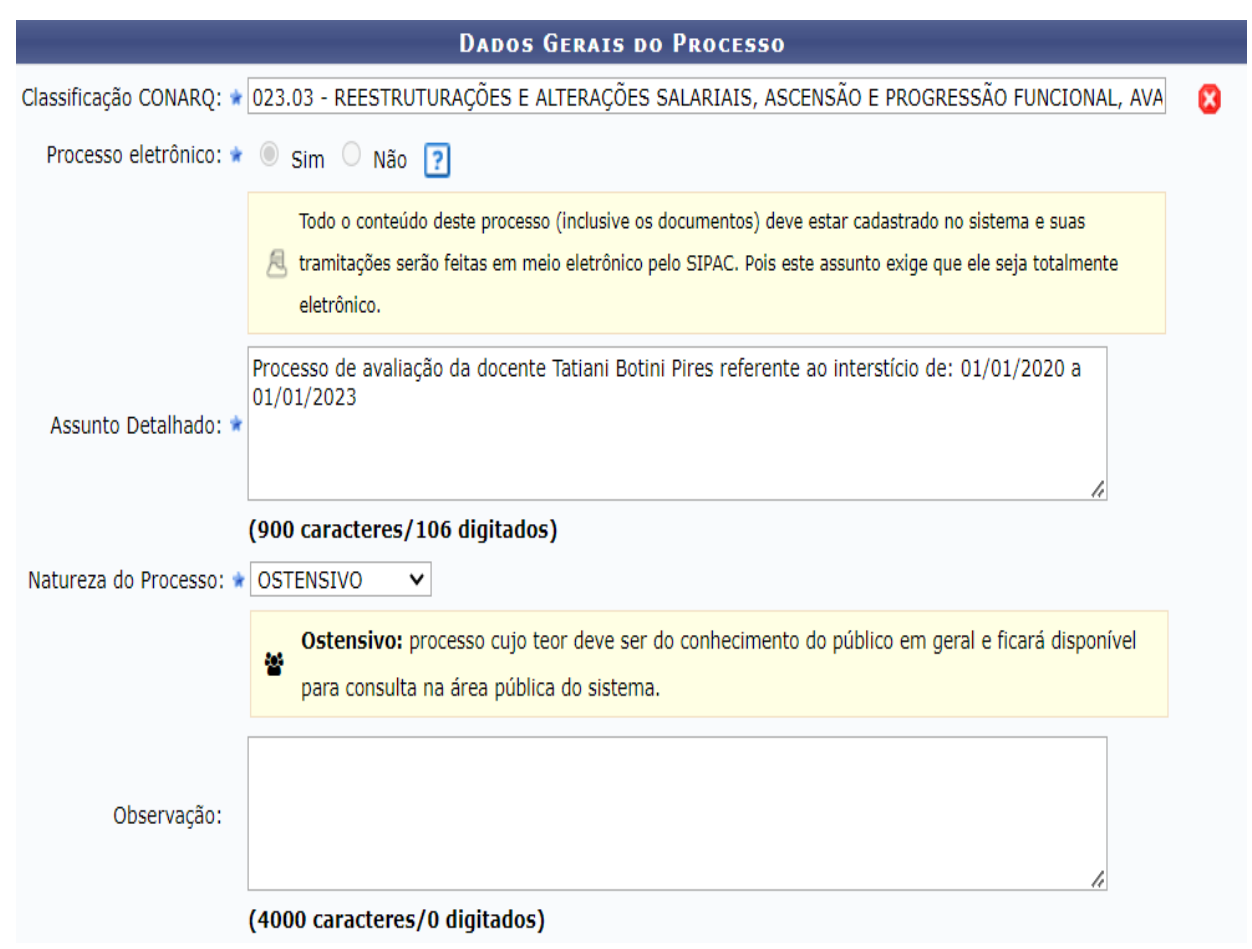

- Para a **COPAD** o Código de Classificação é o **023.03**
- O seu processo é **Sim** eletrônico
- A natureza do processo é sempre **Ostensiva** todos tem que ter acesso ao seu processo, mas os documentos que inserir depois poderão ser colocados como **Restritos** pois de fato eles contém informações com dados pessoais.
- No SIPAC os pontos com estrela  $\sqrt{\phantom{a}}$  são de preenchimento obrigatório, ou seja, não precisa colocar observação, a não ser que considere apresentar alguma informação adicional.

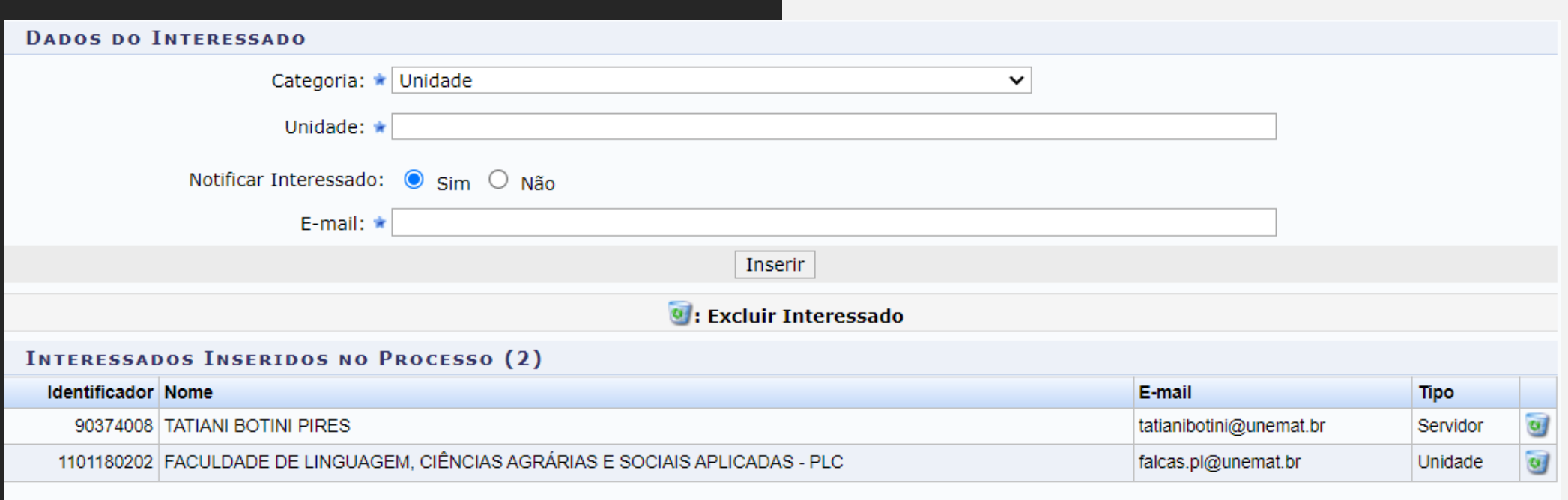

Cancelar Finalizar

\* Campos de preenchimento obrigatório.

Dados Gerais do Processo: Dados do Interessado

- O preenchimento correto desse campo é muito importante insira todos os interessados no processo, assim todos receberão em seu email institucional uma notificação a cada movimentação do processo.
- Selecione como categoria Servidor e depois digite seu nome e espere o Sistema localizar seu vínculo, você deve selecionar ele e clicar em Inserir.
- Selecione como categoria Unidade e localize sua Faculdade de lotação, a localização pode ser feita pela sigla, e clique em inserir.
- Clique em Finalizar.

#### Cadastro realizado-Adicionar Documentos

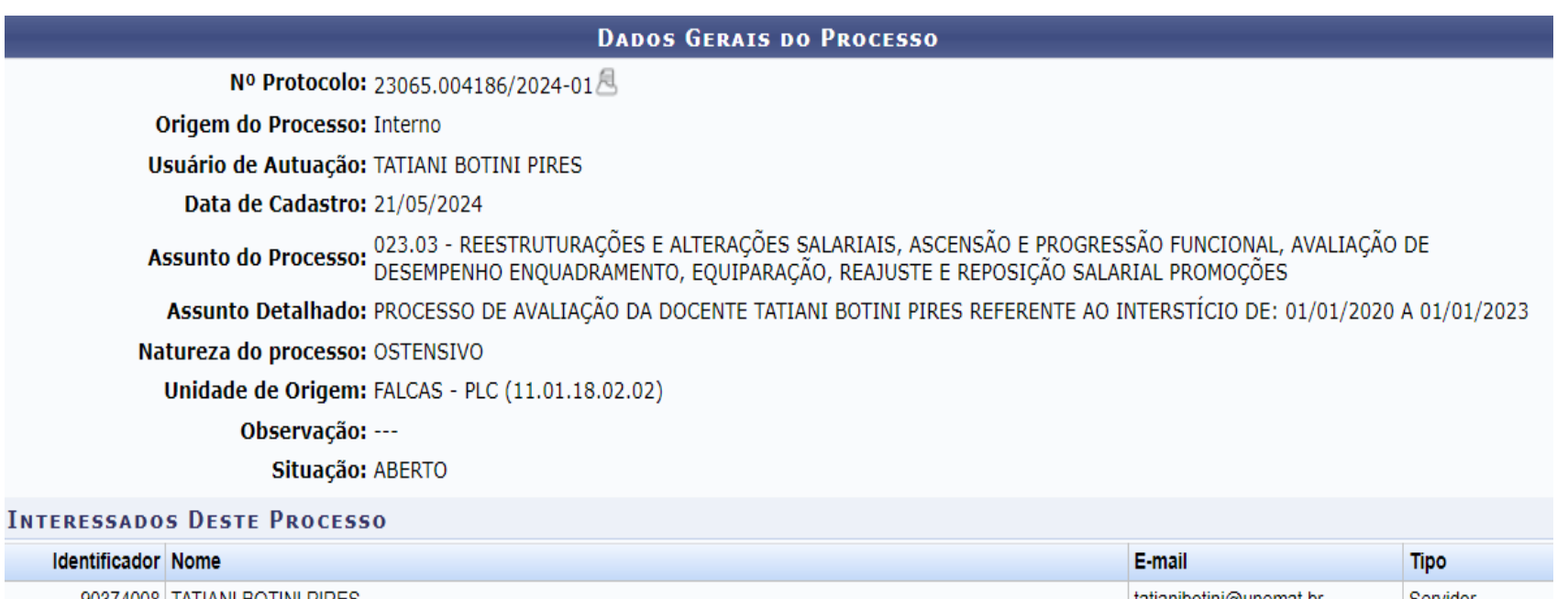

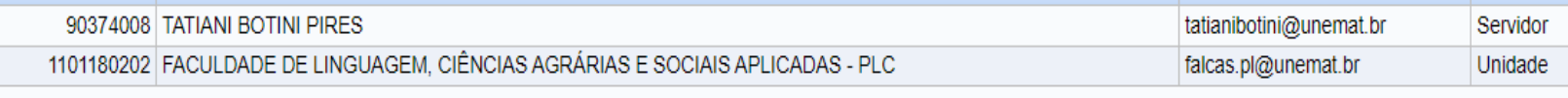

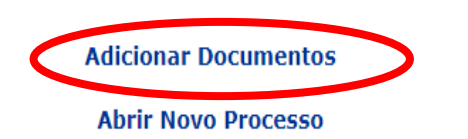

Acadêmico. • Lembre-se sempre de acessar a página da COPAD para conferir a relação dos documentos necessários, é importante inserir os documentos na ordem apresentada nas orientações da COPAD.

• Depois de abrir o processo agora

você deverá inserir todos os

documentos na forma de um

arquivo único em PDF que vai

constituir o seu Memorial

**Protocolo** 

#### Adição de documentos no Processo

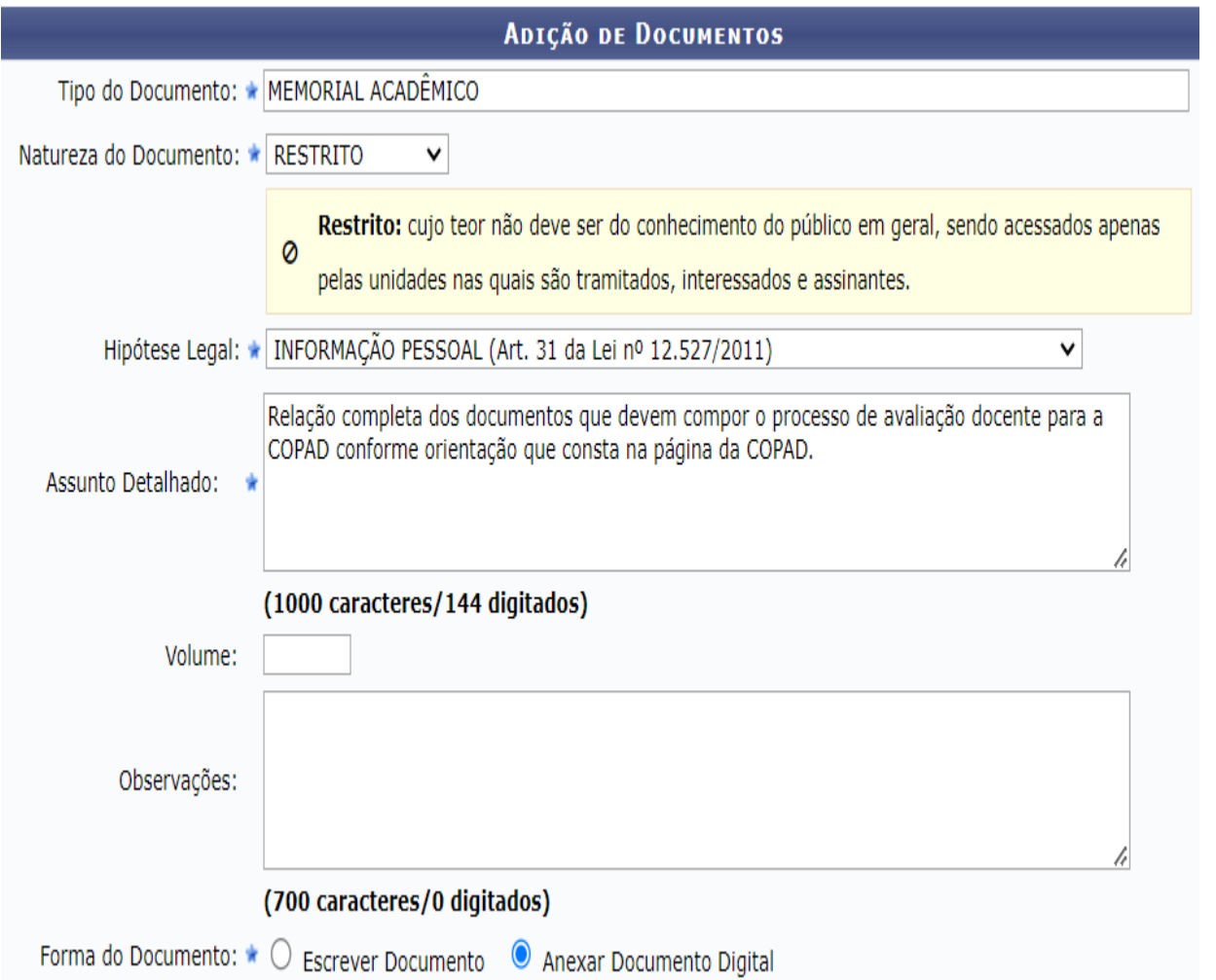

- A primeira função é escolher o tipo de documento:
	- Neste campo Tipo de Documento você deve iniciar digitando e depois selecionar a opção que o sistema apresenta.
	- Para a COPAD insira os documentos do seu processo em um único arquivo e selecione o **Memorial Acadêmico**, para unir todos os documentos em arquivo único o melhor é fazer utilizando um aplicativo como o I Love PDF ou PDF San para uní-los.
- Definir a natureza do documento como os seus documentos contêm dados pessoais selecione a opção **Restrito** e escolha a **Hipótese Legal** de Informação Pessoal.
- Selecione a opção Hipótese Legal dentre as opções conforme está na imagem.
- Em Assunto Detalhado identifique seus documentos conforme indicado na imagem
- Depois disso você deve definir a forma de inserção do Documento, selecione **Anexar Documento Digital**, pois visualizamos que os docentes tem maior facilidade em confeccionar os seus documentos do computador.

#### Cadastro do Documento - Adicionar Documentos

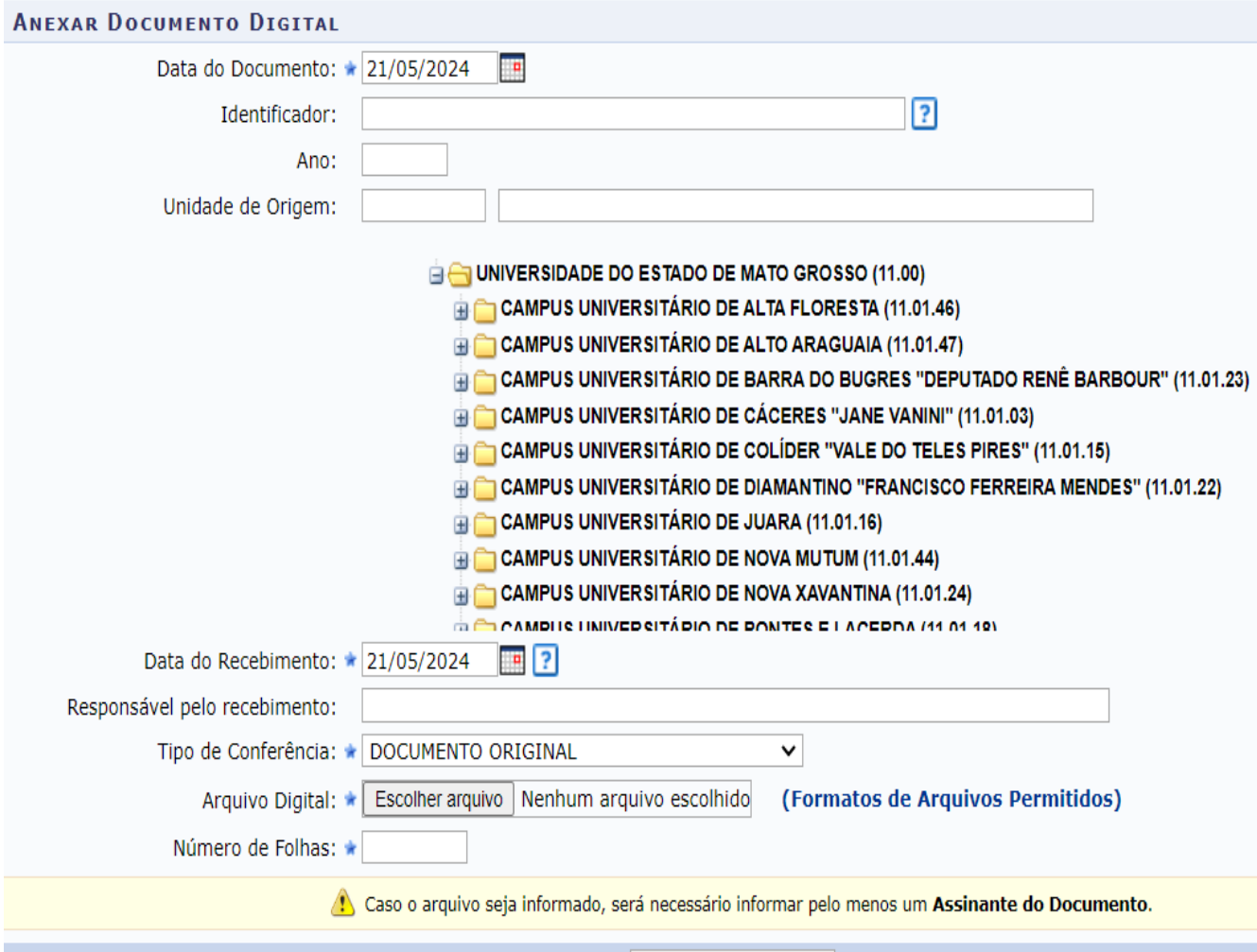

Adicionar Documento

- Lembre-se no SIPAC você deve obrigatoriamente preencher os campos com a estrela  $\sqrt{\ }$ , ou seja, não se preocupe com os outros Campos.
- A Data do Documento você deve considerar a data do cadastro do processo.
- A Data de Recebimento deve ser a mesma.
- Tipo de conferência: selecione a opção **Documento Original**, lembre-se os seus documentos são originais ou **Cópias Simples** mas você enquanto servidor tem fé pública.
- Em Arquivo Digital localize seu documento e o anexe.
- A contagem do número de folhas ocorre de modo automático pelo sistema.
- Por fim, clique em **Adicionar Documento**.

### Adicionar Assinatura nos documentos do processo

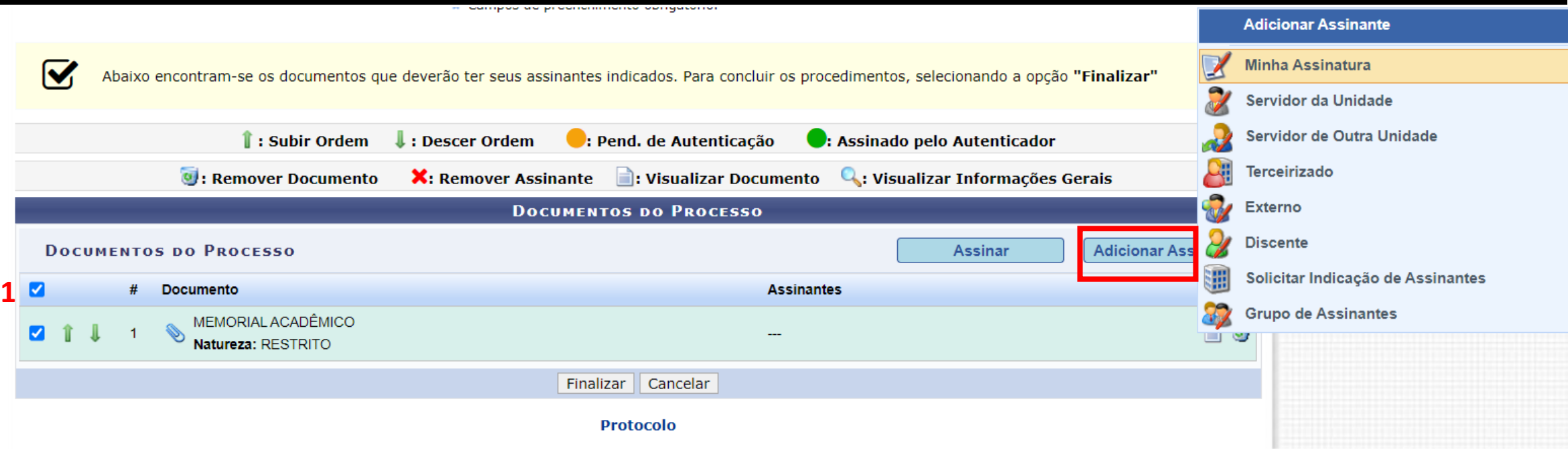

- Depois de adicionar os documentos você deve assiná-los pelo sistema, por mais que estejam assinados digitalmente pelo gov.br ou fisicamente a assinatura digital é necessária.
- Primeiro selecione o documento selecionando o quadro  $(1)$ .
- Depois vá na função **Adicionar Assinante** (quadro vermelho) e depois vá em **Minha Assinatura**.

#### Assinando os documentos

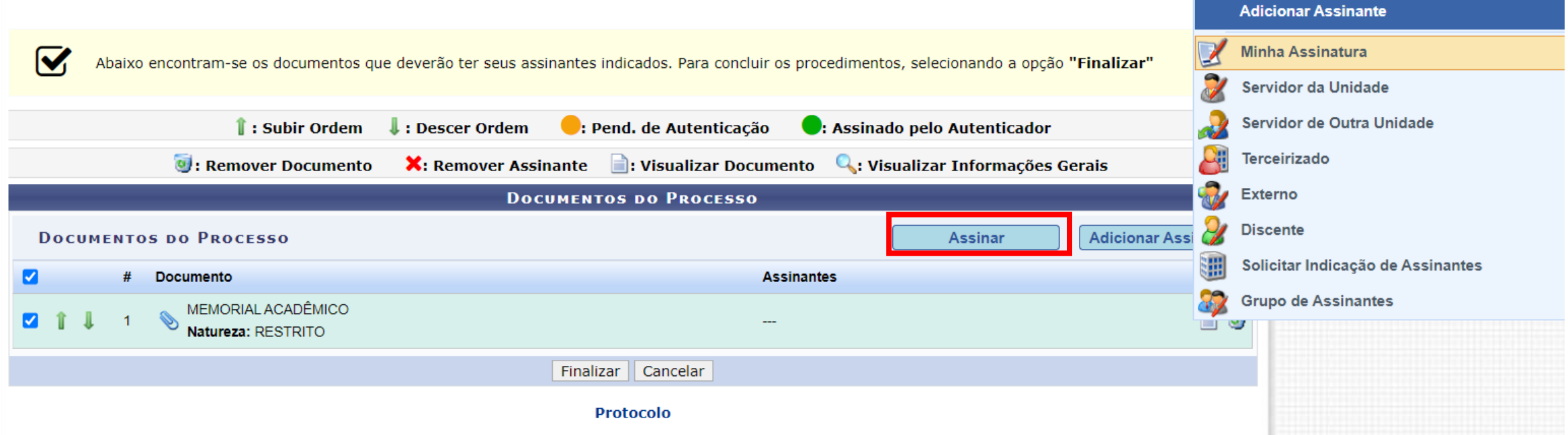

• Depois de Adicionar sua assinatura você deve assinar, parece contraditório mas isso ocorre pois em alguns documentos você pode precisar da assinatura de mais de uma pessoa, como ocorre por exemplo em uma Ata.

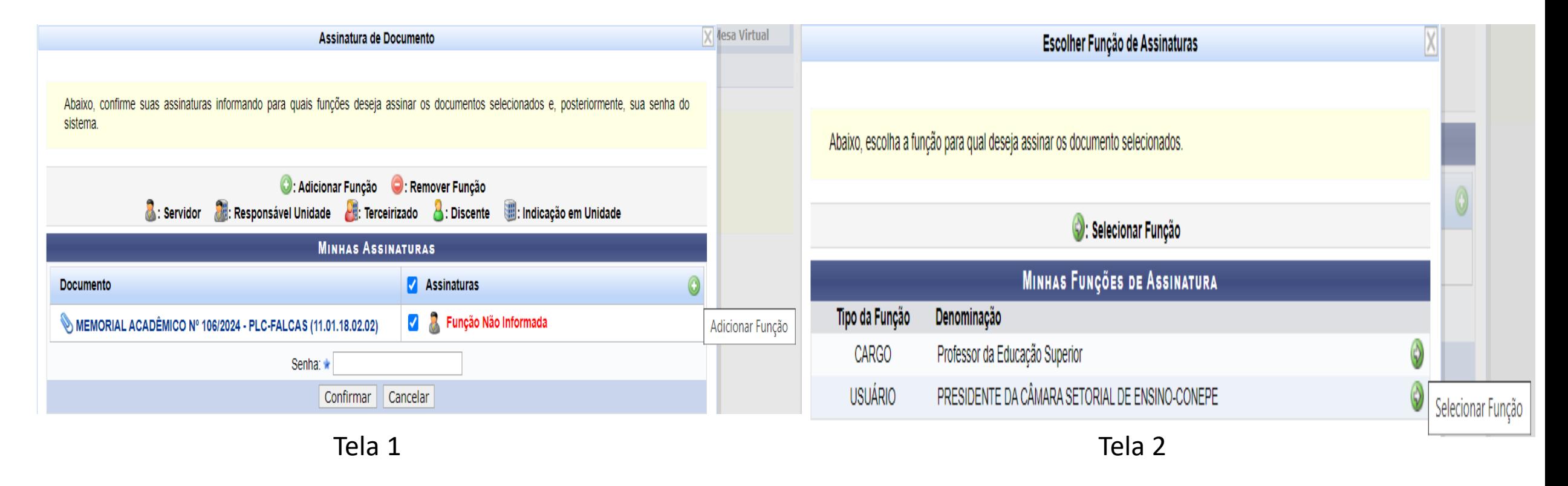

- Para assinar o documento você deve selecionar a sua Função (botão verde com um sinal de + na tela 1), há docentes que em função dos cargos que ocupam podem assinar de acordo com a função do cargo que exercem (Tela 2).
- Para a COPAD você assinará enquanto docente **Professor da Educação Superior** só clicar na seta verde (Tela 2), você voltará para a Tela 1 e nela aparecerá a sua função, você deverá selecionar novamente o quadro e inserir a sua senha do Sistema e clique em confirmar.
- Depois você voltará para a tela da página anterior, na qual você deverá clicar em Finalizar.

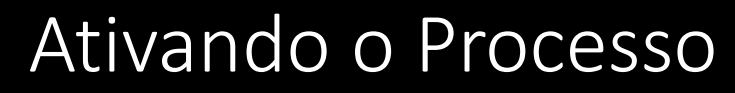

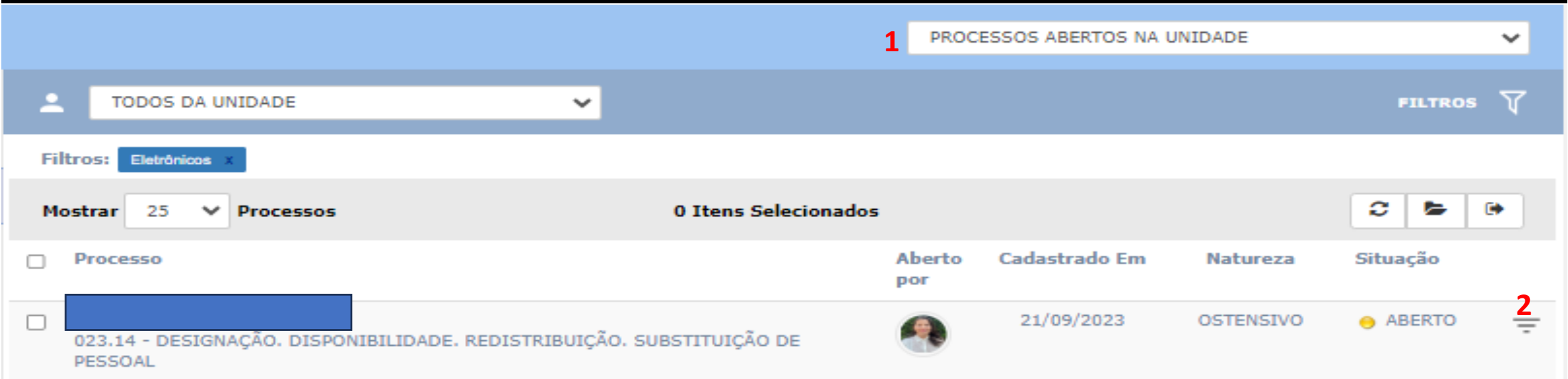

- Depois de Assinar os Documentos você deve voltar ao módulo de Mesa Virtual e **Ativar** o processo.
- Na Mesa Virtual vá em Processos Abertos na Unidade (1) o processo vai aparecer para você como Aberto. O ideal é você ativá-lo para poder tramitar, observe que ele está Aberto com um sinal Amarelo.
- Para ativar o processo vá nos 3 traços no final do processo (2) clique na opção Ativar Processo.
- Após confirmar a Ativação do processo, ele irá para a categoria (1) **PROCESSOS NA UNIDADE**.

### Processo na Unidade

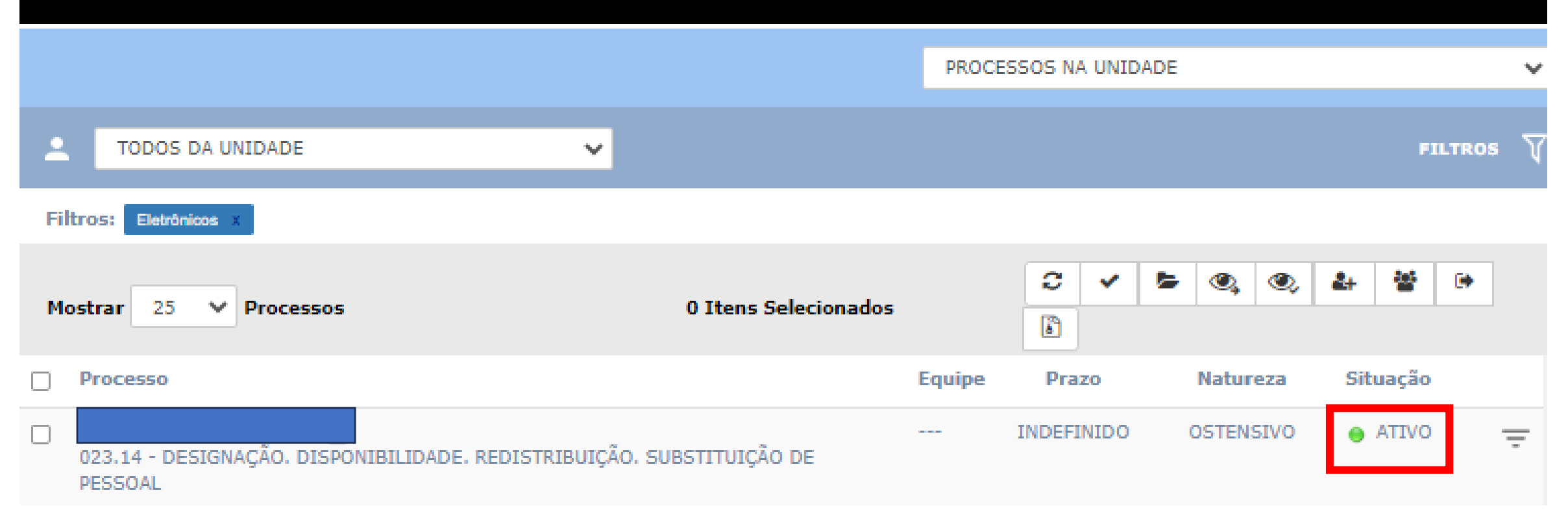

• Em Processos na Unidade o processo vai aparecer como **Ativo com um sinal em verde** e você tem acesso a várias outras funções nos 3 traços a frente da situação Ativo.

### Possibilidades junto ao processo Ativo

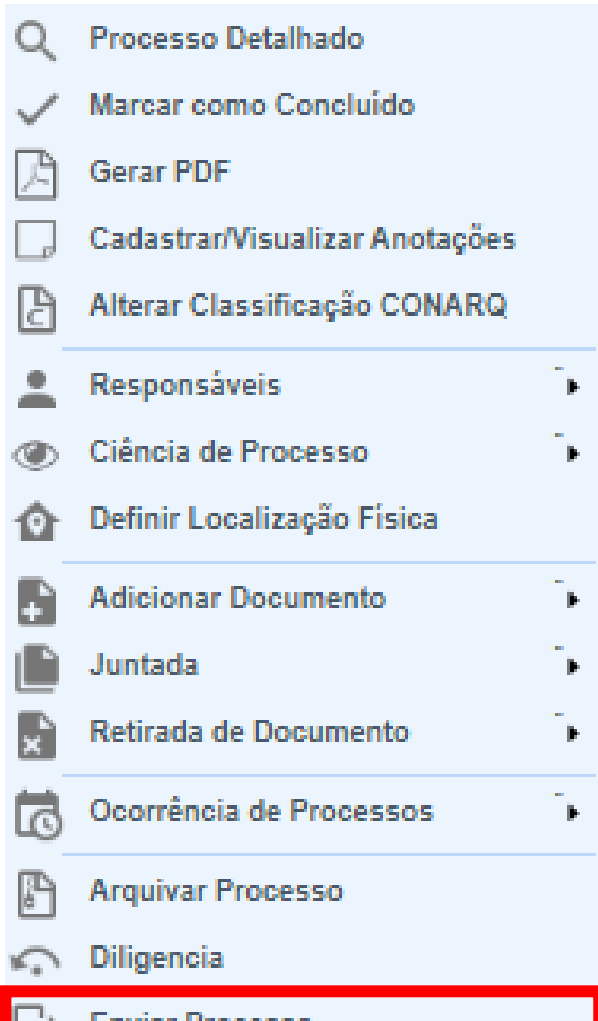

- Depois de ativado você tem várias outras opções conforme sua demanda.
- Normalmente nesta etapa você já inseriu todos os documentos e está se preparando para Enviar o Processo.
- Lembre-se de anotar o número do protocolo do seu processo para facilitar o acompanhamento.

#### Enviar Processo

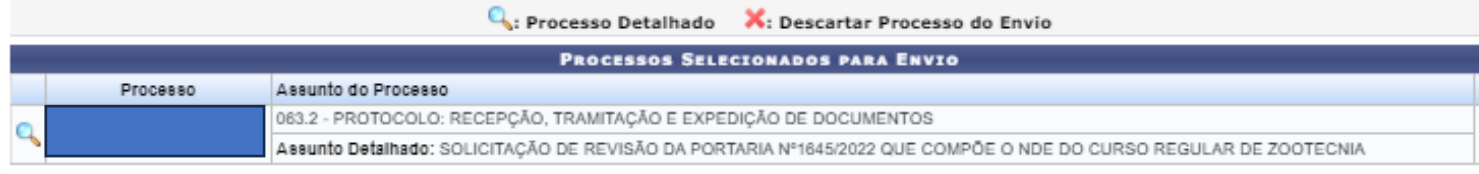

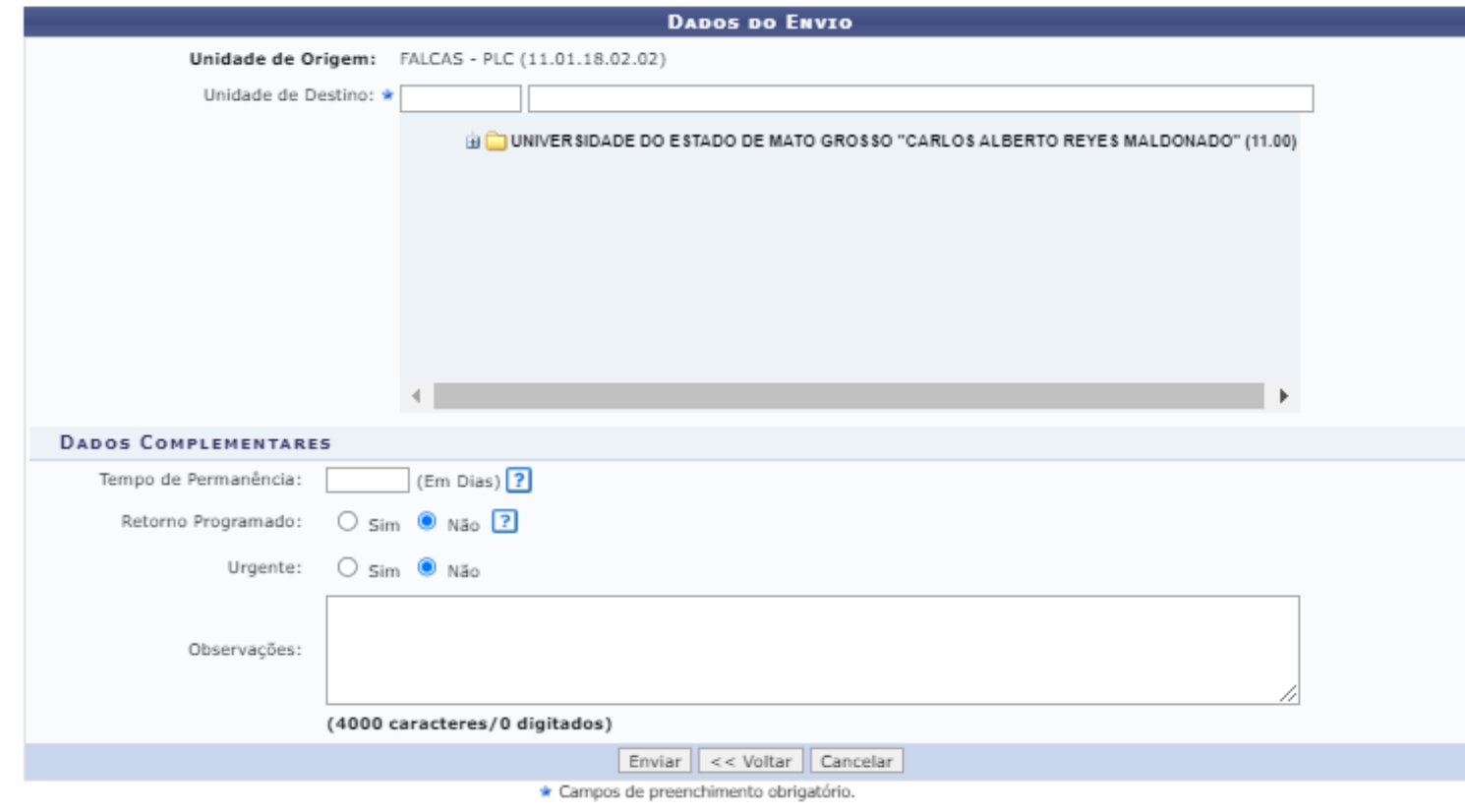

Protocolo

- Para identificar o nome da Unidade de Destino você pode digitar o nome da unidade ou sigla que o sistema vai automaticamente mostrar as opções que você pode selecionar.
- Digite **COPAD no campo maior e selecione a opção**.
- Não há necessidade de preencher os complementares.
- Para finalizar clique em Enviar.

# Caso a página expire ou ocorra queda na internet

• Após criado o seu processo, caso ocorra algum evento de interrupção, não se preocupe, volte a Mesa Virtual e seu processo vai estar em Processos Abertos na Unidade ou em Processos na Unidade caso já o tenha ativado.

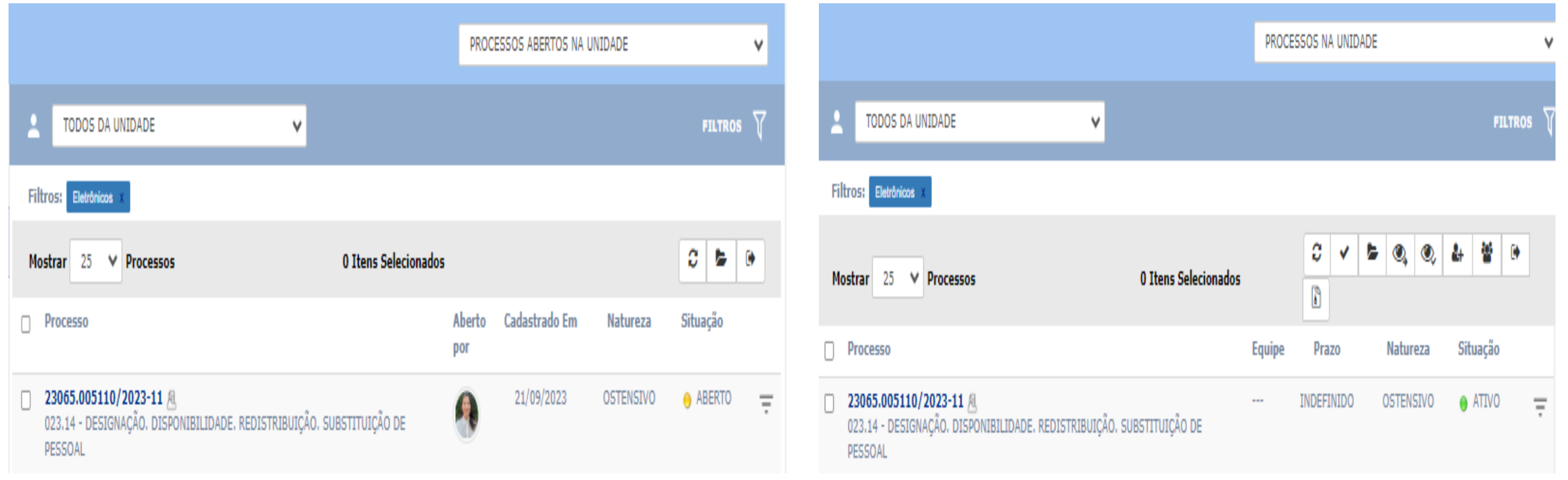